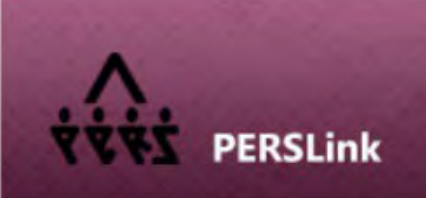

**WEB SELF SERVICE - Employer** 

# Employer Self Service (ESS) Guide

# <span id="page-1-0"></span>Table of Contents

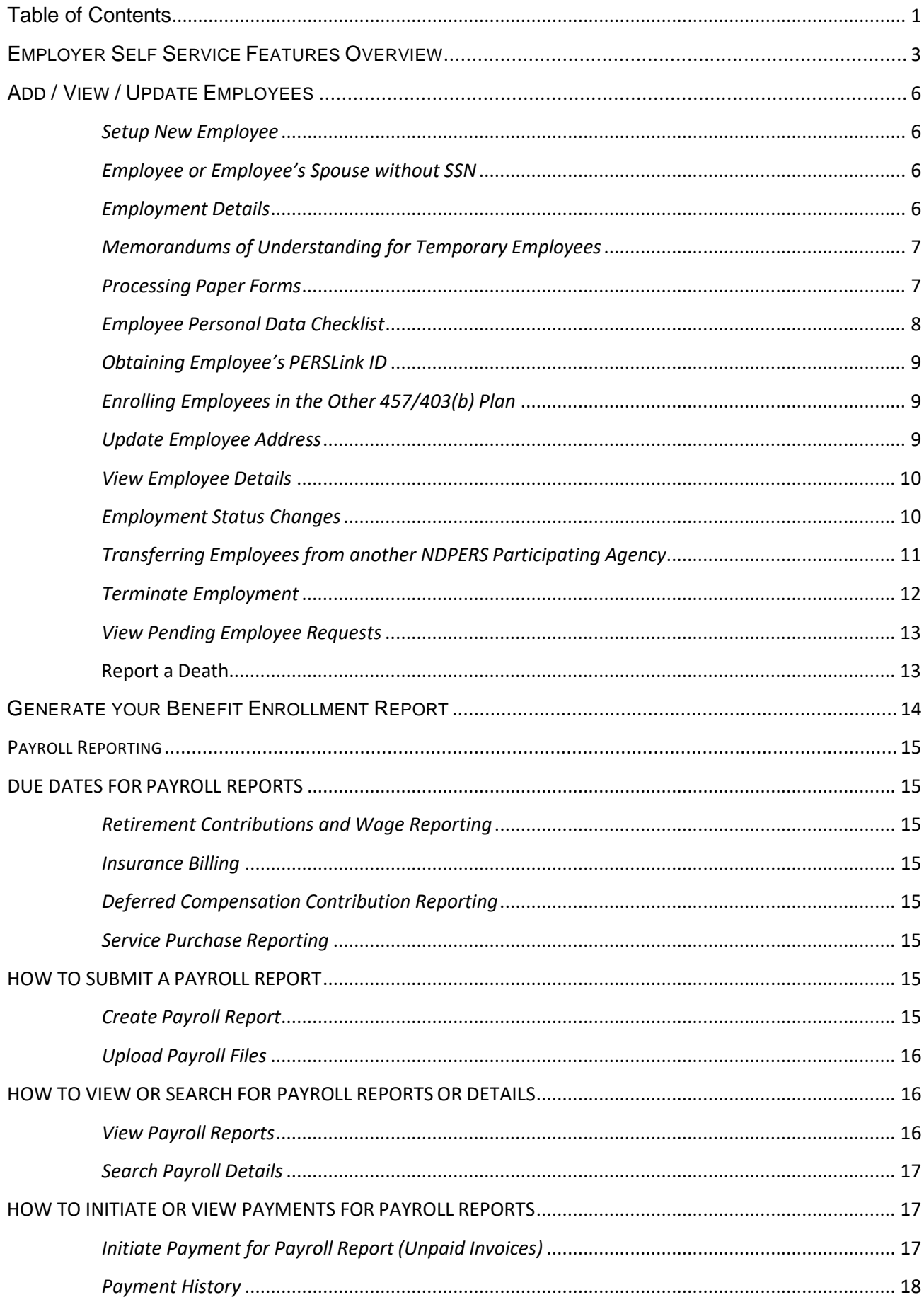

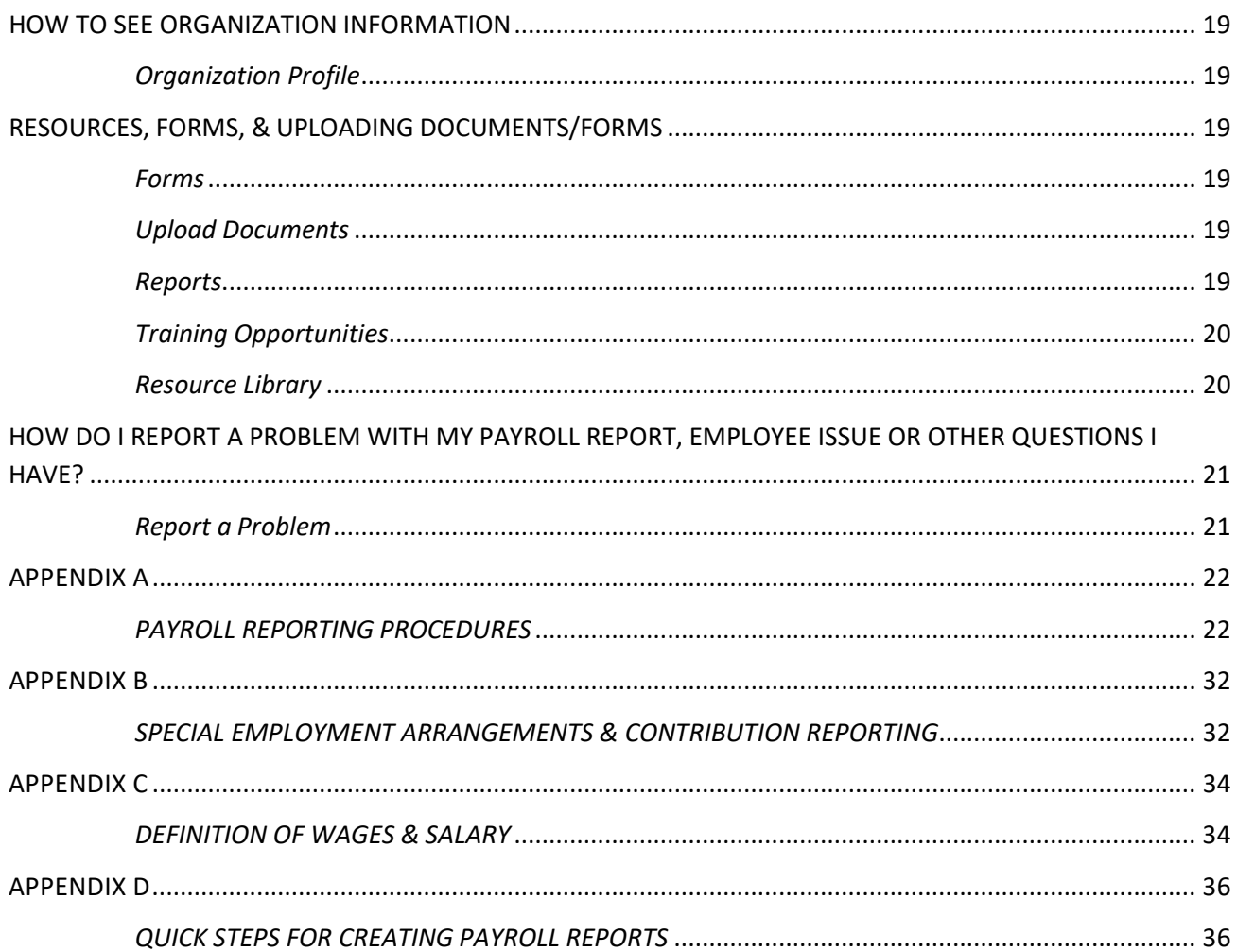

# <span id="page-3-0"></span>*EMPLOYER SELF SERVICE FEATURES OVERVIEW*

## *Tabs - Upper Right Hand Corner*

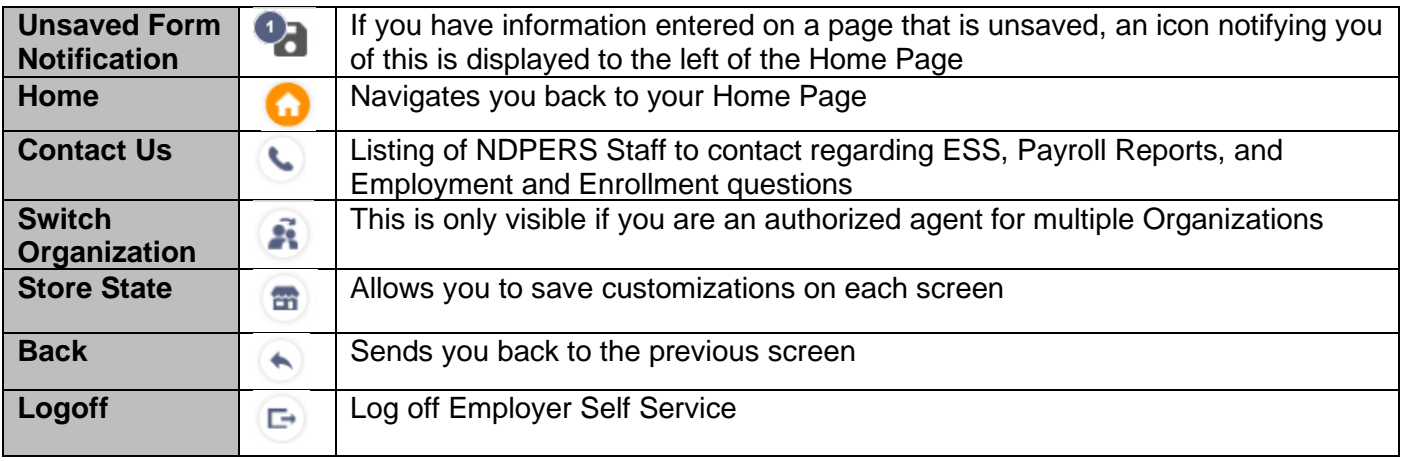

### *Homepage (Tiles in the center)*

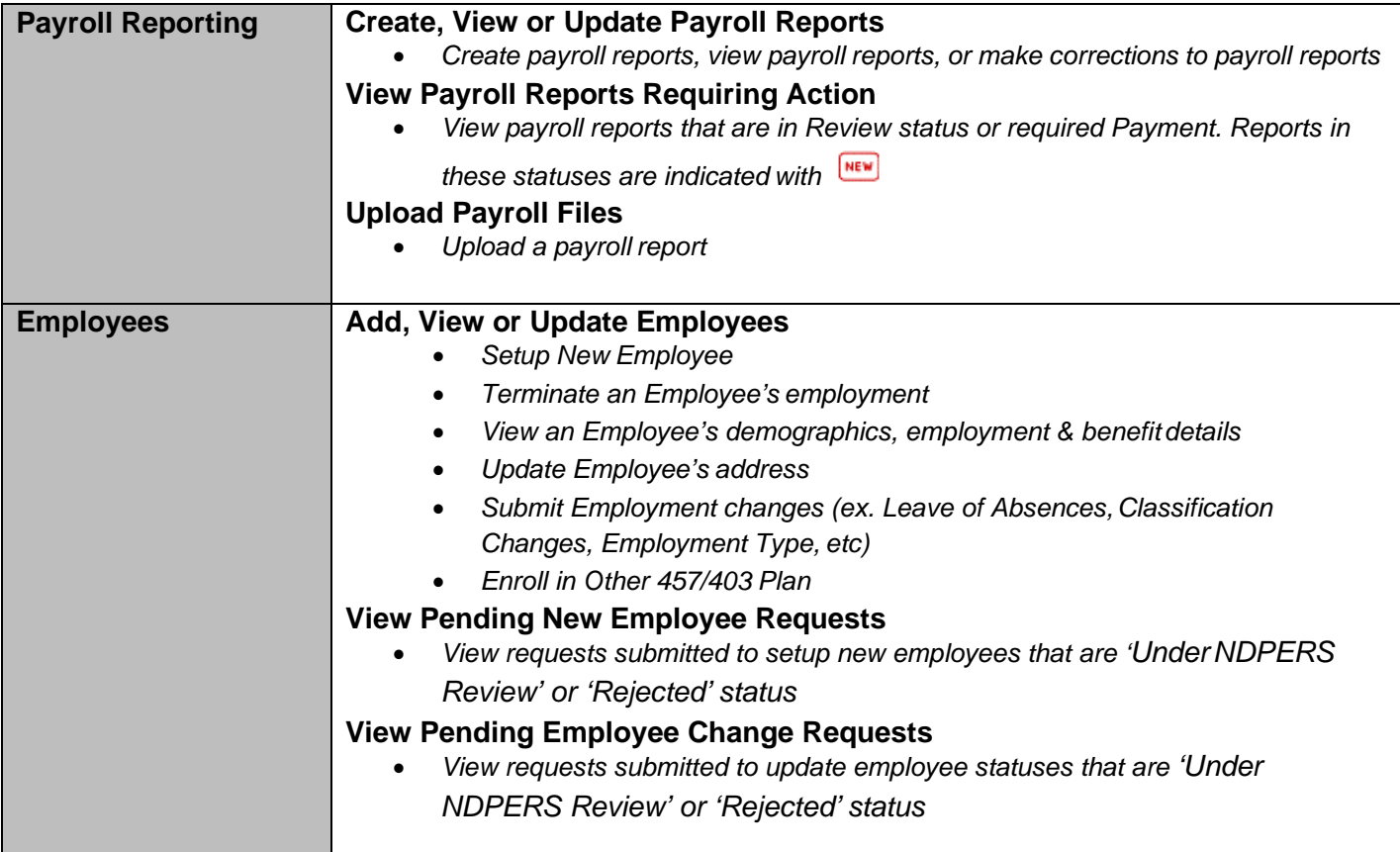

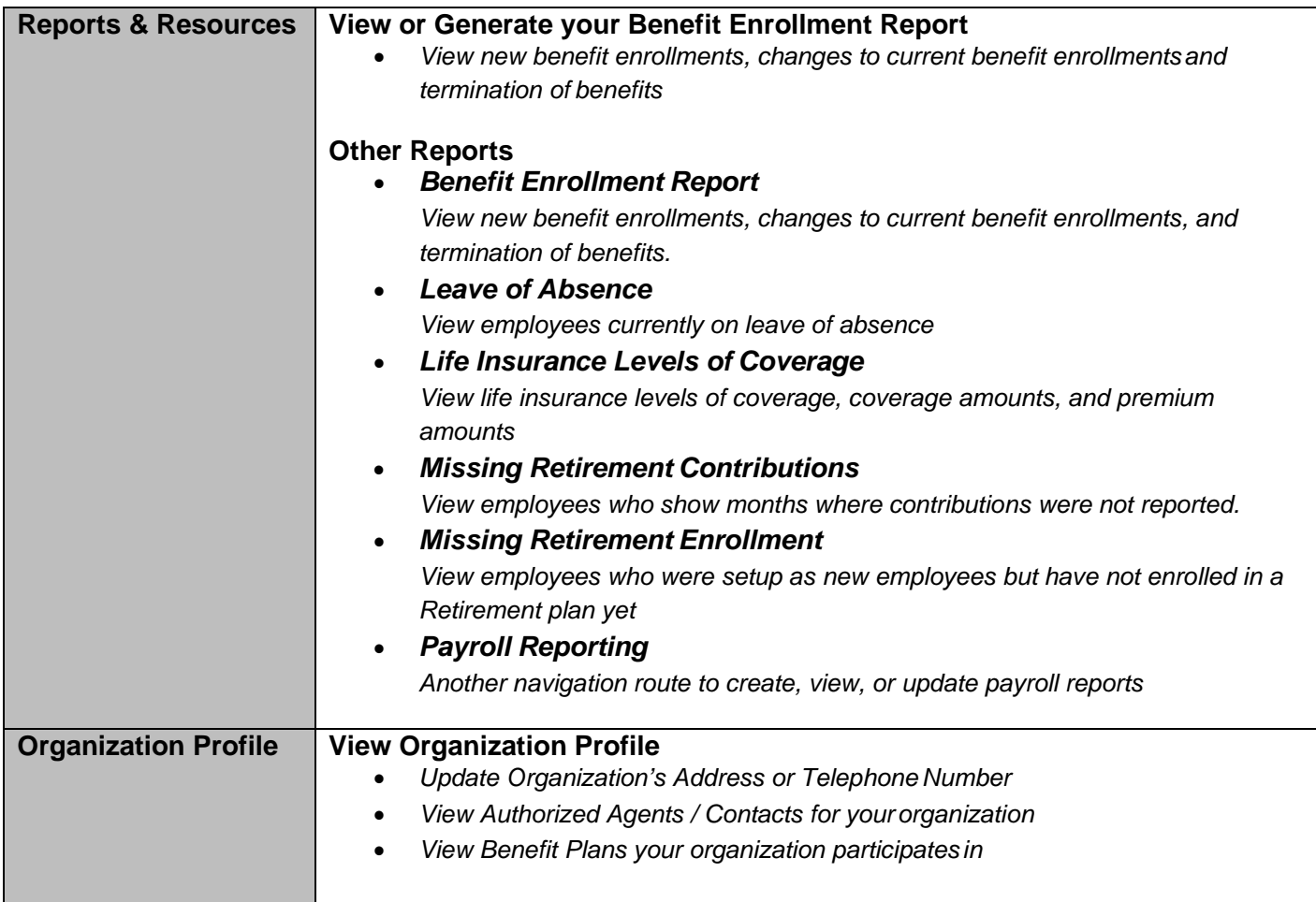

## *Left Side Menu*

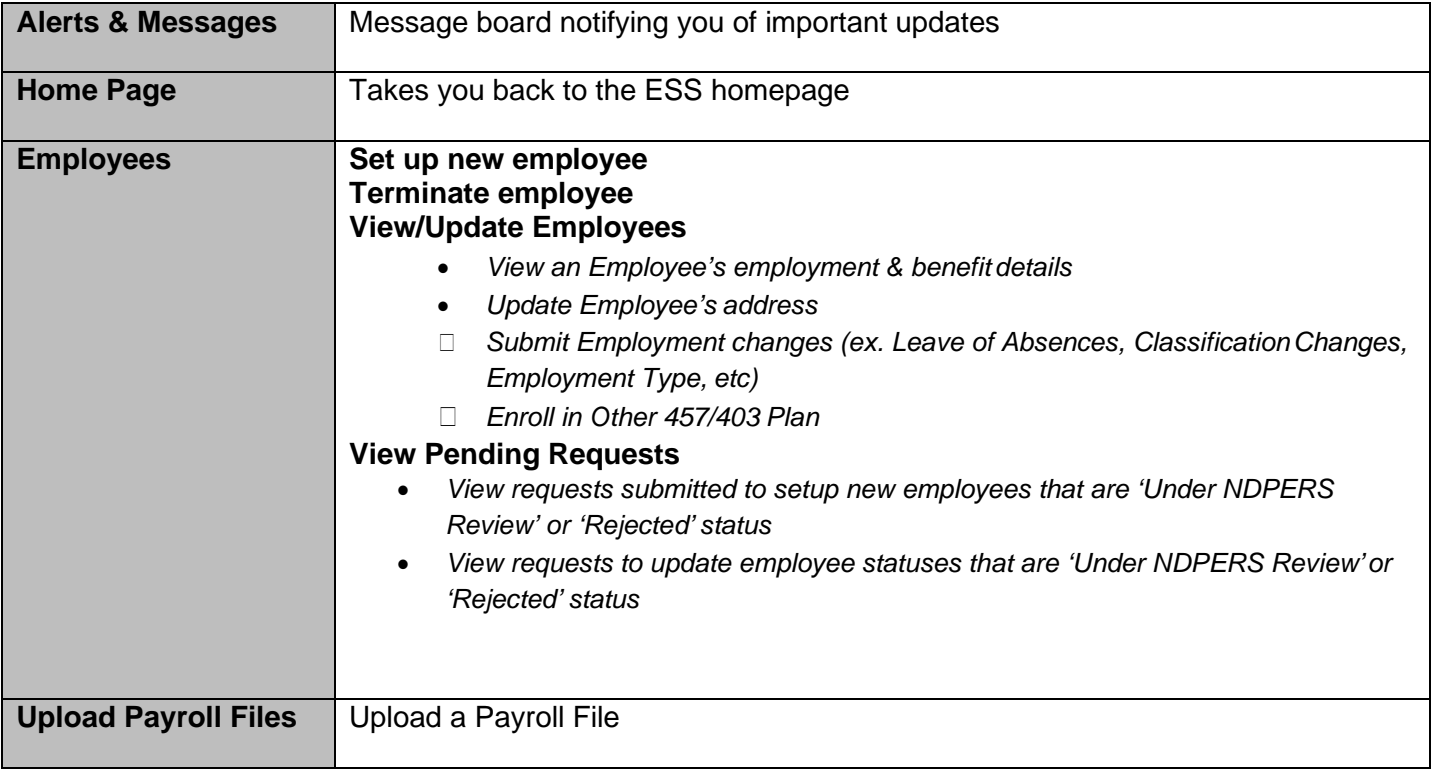

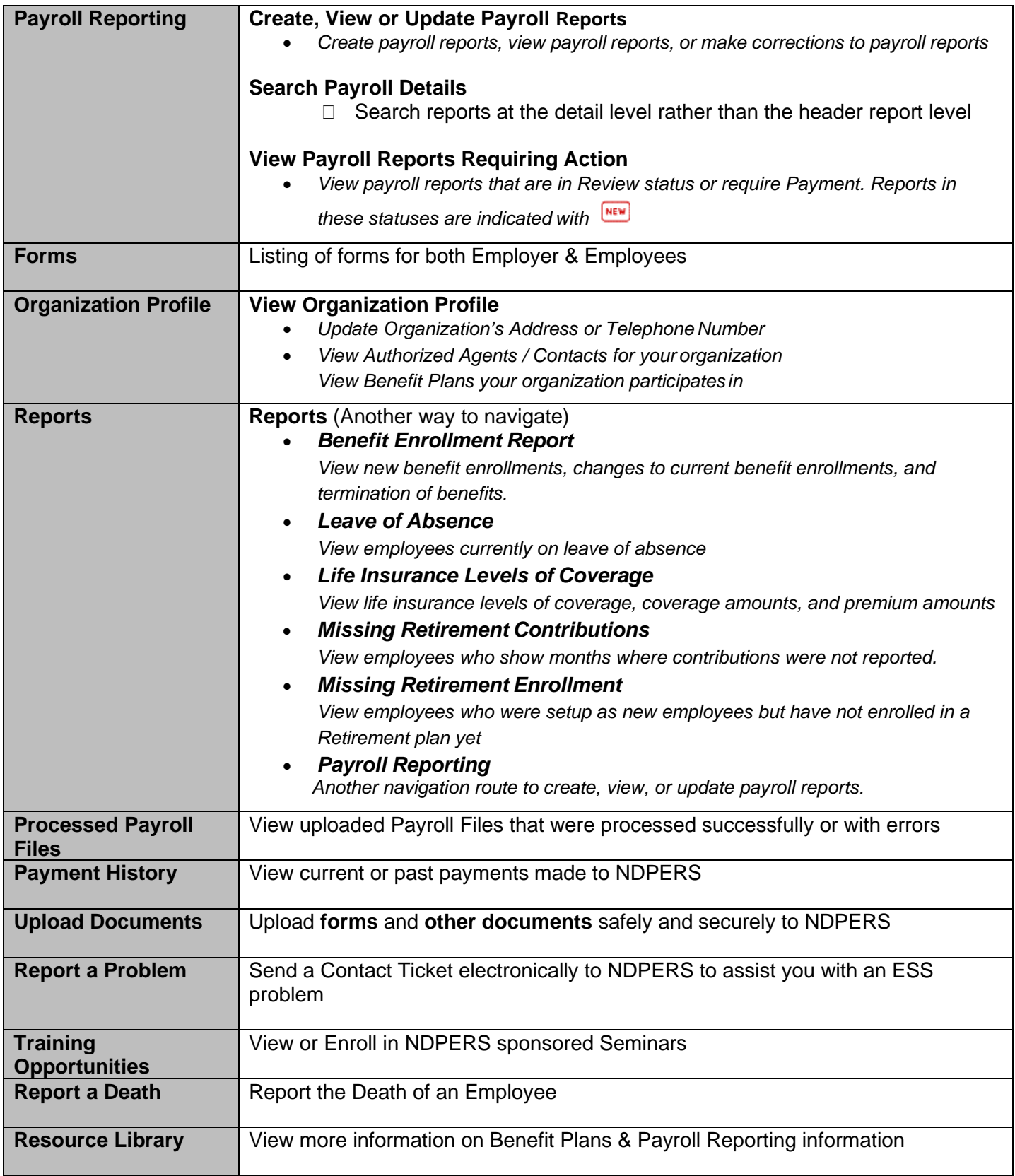

## <span id="page-6-1"></span><span id="page-6-0"></span>*Setup New Employee*

The new employee must be setup prior to sending any benefit enrollments to NDPERS. You cannot setup new employees more than 60 days in advance. See Page 8 for and "Employee Personal Data Checklist" to assist you with setting up your new employee through ESS.

<span id="page-6-2"></span>*Please review Benefit Plan eligibility requirements. The eligibility requirements can be found in your Resource Library by Benefit Plan. Select the "Learn More" link in the Plan Details column.*

## *Employee or Employee's Spouse without SSN*

If a new employee does not have a Social Security Number assigned by SSA, they should complete paper enrollments and send to NDPERS to establish that they have made application within their eligible enrollment period. NDPERS staff will hold the application until you send NDPERS the social security number, then we will process the paper applications.

If a new employee's spouse does not have a Social Security Number assigned by SSA, you will need to make their Marital Status "Single" when setting up your new employee on PERSLink Employer Self Service. Then you must send NDPERS instruction that the employee is married and supply the spouse's Name and Date of Birth. NDPERS will enter the spouse information. The employee should send NDPERS the spouse Social Security Number once obtained.

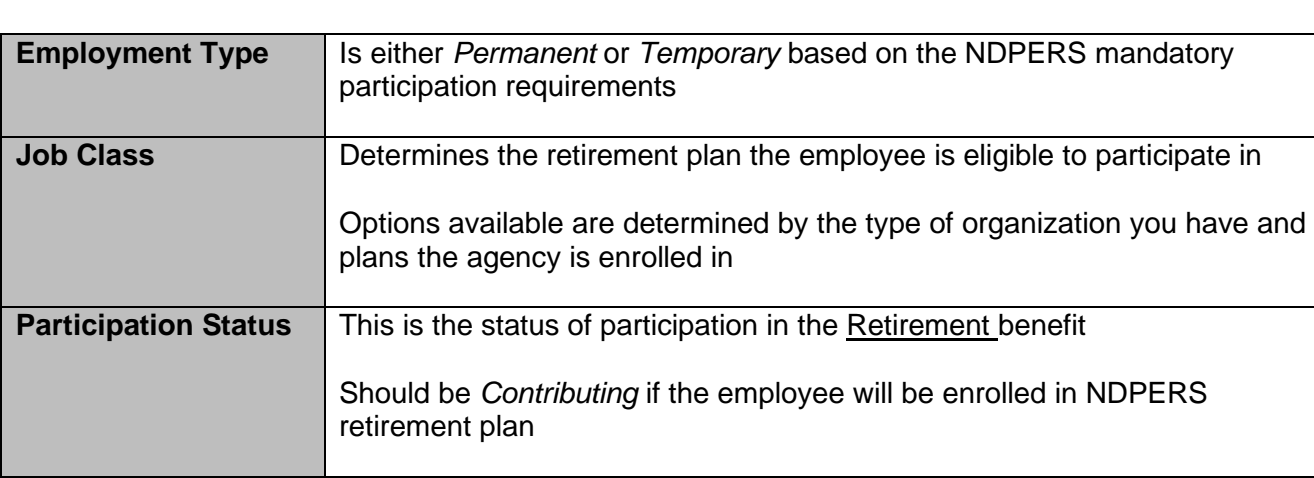

## <span id="page-6-3"></span>*Employment Details*

## <span id="page-7-0"></span>*Memorandums of Understanding for Temporary Employees*

If you have a temporary employee that will not be participating in the retirement, health or life insurance plans, they will need to complete the necessary waiver forms. Refer to your Resource Library for instructions.

However, NDPERS has adopted two "Memorandums of Understanding" that an employer may file with NDPERS. This is to provide that if a temporary employee is waiving their rights to enroll in the retirement plan, health and life insurance plans, then the employer will not need to submit an online "Setup New Employee" request.

The two "Memorandums of Understanding" are located in ESS Forms directory under Employer Forms. There is one for the retirement plan and one for the group insurance plans. Print and complete the employer name in the body of the memorandum, obtain the signature of the Executive Personnel/Contracting Authority, retain a copy, and submit to NDPERS.

#### <span id="page-7-1"></span>*Processing Paper Forms*

NDPERS will continue to process paper forms that we receive from any employee. Any paper enrollment forms that you have now or receive in the future should be entered into your payroll system. It's possible that you may receive a form for the same change that you are seeing on the benefit enrollment report that you run in ESS. If there is a discrepancy between the form and the benefit enrollment report, you can contact NDPERS to verify the most current enrollment on file.

## *Employee Personal Data Checklist*

<span id="page-8-0"></span>\*In compliance with the Federal Privacy Act of 1974, the disclosure of the individual's social security number is mandatory pursuant to 26 U.S.C. Section 3402. The individual's social security number will be used for tax reporting and as an identification number.

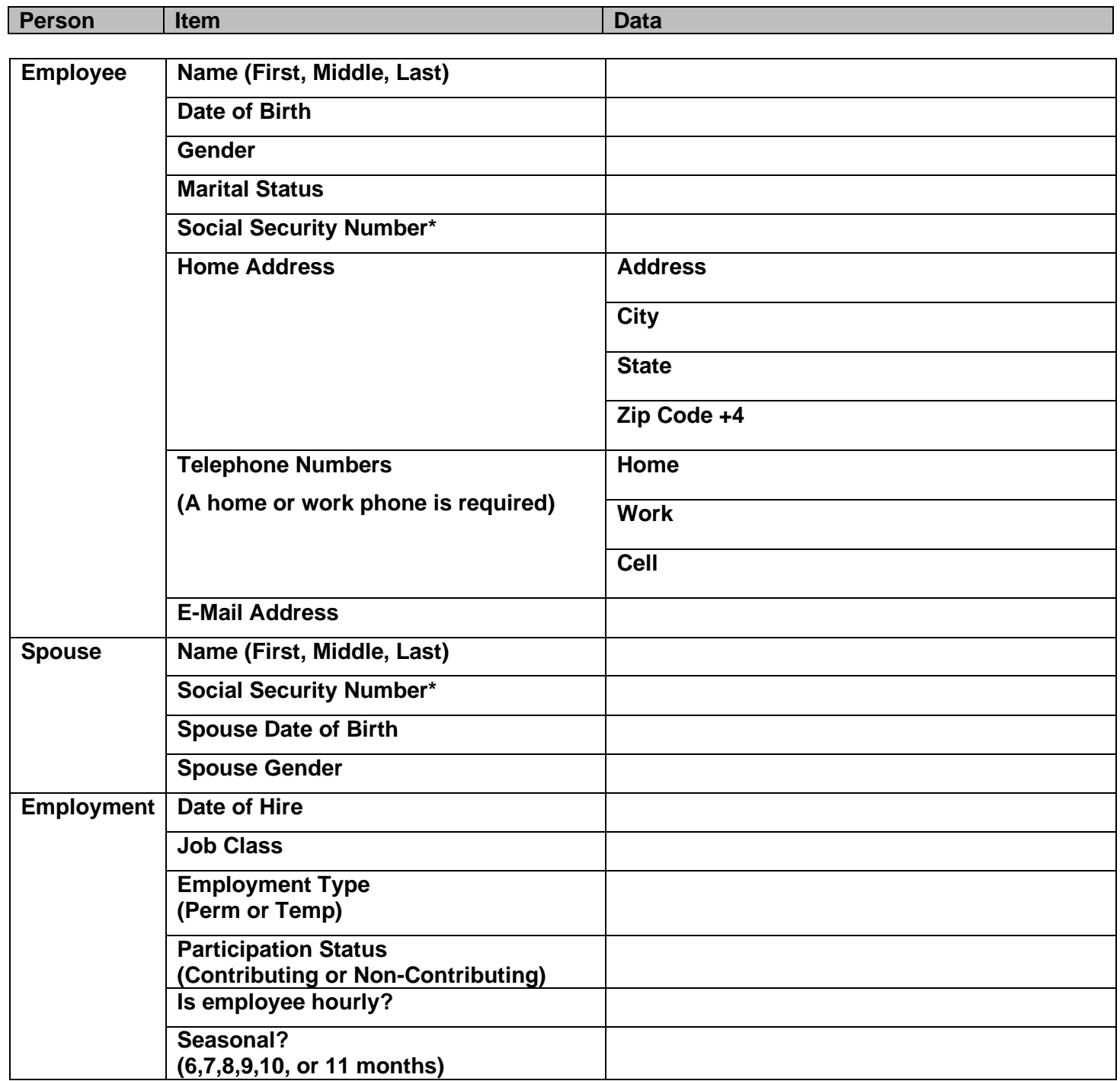

## <span id="page-9-0"></span>*Obtaining Employee's PERSLink ID*

- *1.* After submitting a "New Employee" request through ESS, NDPERS will mail the new employee's PERSLink ID to their home address. The correspondence should arrive approximately 3-5 business days after you submit the request.
- *2.* If you would like to obtain the PERSLink ID sooner, you can obtain it by logging into NDPERS Employer Self Service and viewing it one of the following ways:
	- a. The new employee's PERSLink ID is contained within the Message sent to the Message Board on your *Dashboard.* Example: "Employment for First Name Last Name PERSLink ID is successfully posted. Please have employee enroll in the benefit plans throughMSS"

or

- b. Navigate to the *Employees* menu option
	- *i.* Select the submenu *View/Update Employees*
		- 1. Enter any one of the following search parameters:
			- a. Employee's Last Four Digits of SSN, Last Name, or First Name then select the Search button to display results. The employee's PERSlink ID is listed in the PERSlink ID column
		- 2. Select the employee from the search results and select the "Welcome Letter" Button. A popup window will display with the "Welcome Member" letter. Select the "Generate" button. Once generated, select the *View*  Button. This will produce a Welcome Letter you may distribute to the employee. The letter contains their PERSlink ID and a Member Self Service Guide.

## <span id="page-9-1"></span>*Enrolling Employees in the Other 457/403(b) Plan*

If employers report:

- $\Box$  Monthly or semi-monthly> always enter the pay period start date effective the first day of the month and amount that will be deducted per pay period.
- $\Box$  Bi-weekly> always enter the pay period start date correlating with the first day of the pay period and amount that will be deducted per pay period.
	- $\circ$  Please note, for employees that are paid bi-weekly, but the employer reports monthly, use the first day of the month and the combined amount withheld from each pay check.

## <span id="page-9-2"></span>*Update Employee Address*

An employee can update their address using Member Self Service (MSS). However, you may also update an employee's address through *View / Update Employee*.

*Please note:* State employees on Central Payroll who need to update their address will be redirected to PeopleSoft to make the necessary changes.

## <span id="page-10-0"></span>*View Employee Details*

<span id="page-10-1"></span>You are also able to view an employee's demographics, employment information and the benefit plans they are enrolled in.

## *Employment Status Changes*

An employee's status of employment must be updated on ESS for the following changes:

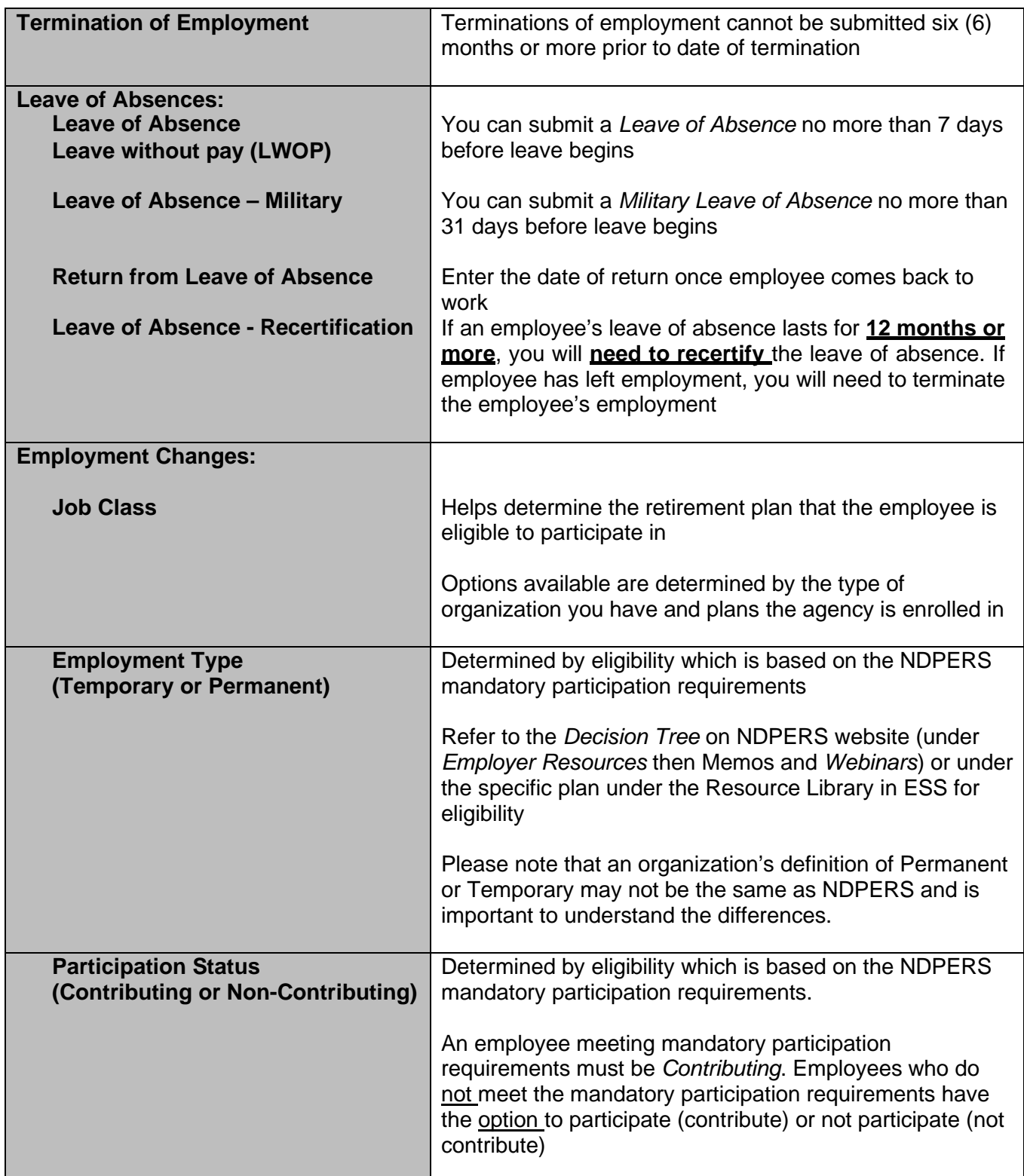

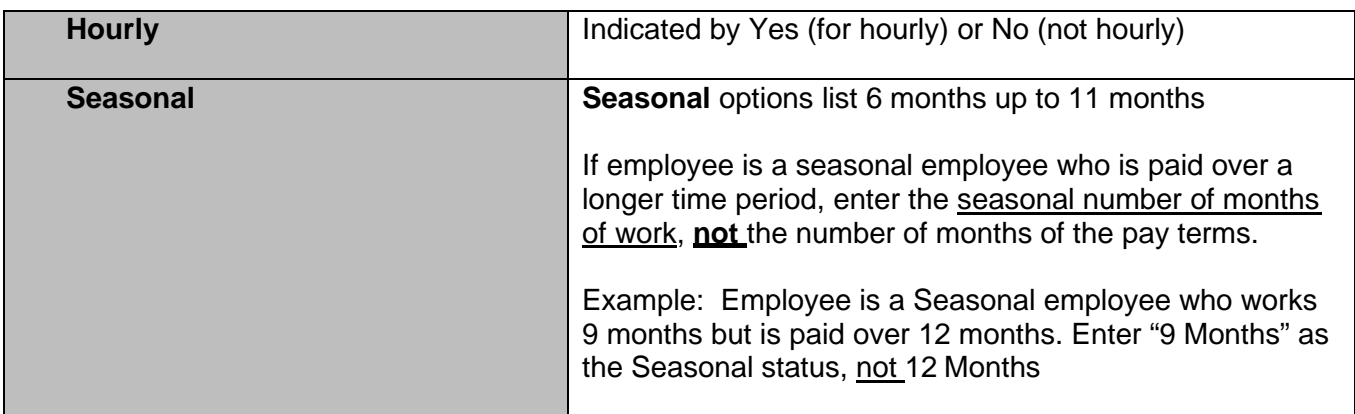

## <span id="page-11-0"></span>*Transferring Employees from another NDPERS Participating Agency*

If you have a new employee that transferred from another NDPERS participating employer, please complete the online "Setup New Employee" request just as you would with a new hire.

 $\Box$  If the new employer knows that the new employee did not have a benefit plan through the previous employer, the employee should use MSS to enroll in their benefitplans.

> For example, a transfer from a Political Subdivision (who only had NDPERS Retirement Plan) to a State Agency – the new employee should enroll in the Insurances, EAP, FlexComp and Deferred Comp through MSS.

- $\Box$  NDPERS will enter the transfer into PERSLink and make sure that all the benefits that the employee is currently enrolled in are transferred to the new employer, if offered.
- $\Box$  An employee is considered a transfer when the time period from the Termination Date of the former employment to the Start Date of the new employment is **less than 31days**.

*Please Note:* If the time period is **greater than 31 days**, then employee has terminated employment and will need to complete **new** benefit enrollments.

## <span id="page-12-0"></span>*Terminate Employment*

**IMPORTANT!! DO NOT TERMINATE** an employee if they are **still employed** with your agency, but only changing status to Non-Contributing.

For Example:

An employee whose position has changed to a Temp, optional participation position and the employee is no longer going to contribute/participate to the retirement plan.

Remember, in these situations, they are still employed with the organization – it is only their status that is changing. Additionally, terminating an employee versus just updating their status can result in unintentional, adverse effects to the employee*.* 

#### **Is employee going from NDPERS retirement to TFFR or TIAA?** *(This question is specific ONLY to schools and higher ed)*

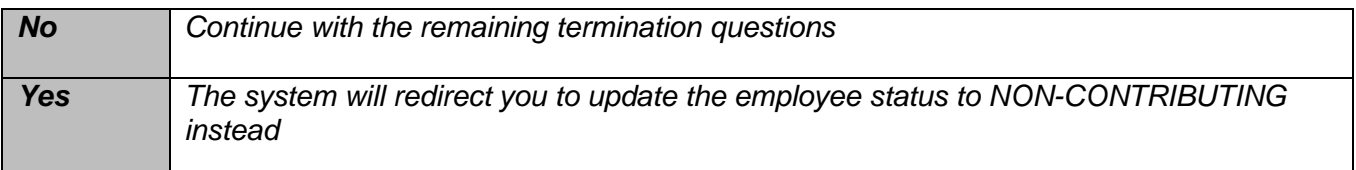

**Last Date of Service with Agency** -This date cannot be greater than 6 (six) months from the current date.

**Date of Last Regular Paycheck** is a payroll check for regular hours excluding overtime and lump sum payments of annual/personal or sick leave and must be reported according to the employer's regular pay period schedule. Final wages cannot be reported early outside the regular pay cycle, but need to be paid and reported to NDPERS when the regular paycheck would have occurred.

**Last Month on Employer's Insurance Billing (Month & Year):** If the terminating employee participates in a NDPERS insurance plan, the last month on Employer's Insurance Billing is the last month premiums will be paid by your agency or the employee. **Insurance continues through the month following the Last Date of Service with Agency.**

**Last Reporting Month for Retirement Contributions** - If the terminating employee participates in the NDPERS retirement plan, the Last Reporting Month for Retirement Contributions will be the last month you will report employee's FINAL retirement contributions.

**Is this a Faculty member for Retirement Contributions?** *(This question is specific ONLY to employees of schools and higher ed who are enrolled in the Health plan). Select Yes or No.*

## <span id="page-13-0"></span>*View Pending Employee Requests*

You can view employer requests submitted to setup new employees or update employee statuses that are "Under NDPERS Review" or "Rejected" status for additional information via one of several navigation routes:

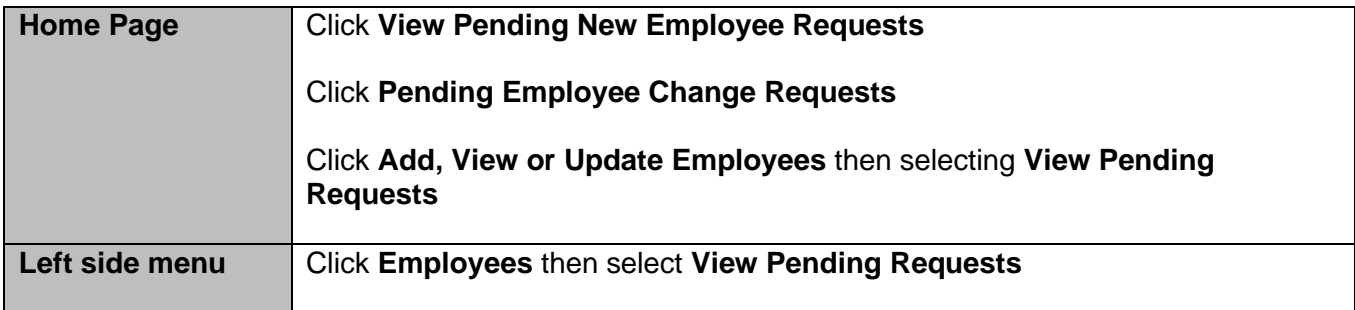

#### <span id="page-13-1"></span>**Report a Death**

You can use ESS to report the death of an employee. If you need to report the death of a spouse or dependent, you will need to contact the member service unit at NDPERS. "Report a Death" is found on the Left Side Menu.

Please note that you will need the following information:

Date of Death Date of Last Paycheck (or if this has not occurred yet, what the Date of Last Paycheck will be) Last Reporting Month for Retirement Contributions Contact information (Name, Address, City, State, Zip, Phone Number)

You can also view the "History" of your submitted requests.

#### **Deductions on Final Paycheck for Deceased Employee**

Final paychecks for a deceased employee require additional attention to the deductions for NDPERS members. Here are the guidelines for what to do with NDPERS deductions on an active employee's last paycheck when termination is due to death.

**Retirement** - Deduction for retirement contributions should be taken if the check is for reporting month that includes the date of death.

**Deferred Compensation** – As long as there is a check, a deduction should be taken.

**Health, Dental & Vision** – If employee has a single plan, coverage ends on the last day of the month that death occurred, so deduction would not be taken. If employee has covered dependents, then the coverage needs to continue into the following month, so the deduction would be taken.

**Life Insurance** – Coverage ends the last day of month that the death occurred, so no deduction would be taken on the last check.

**EAP** – Coverage ends the month following date of death, so this deduction needs to be taken. EAP can be used by all members of the household; marital/dependent is not applicable.

**Flex** – Coverage ends the last day of month that the death occurred so no deduction should be taken from the last check.

**Service Purchase** – Service purchase ends as of date of death, so no further payments can be received. Deduction should not be taken.

# <span id="page-14-0"></span>*GENERATE YOUR BENEFIT ENROLLMENT REPORT*

The Benefit Enrollment Report provides you with new benefit enrollments, changes to current benefit enrollments and termination of benefits.

- 1. Log into your Employer Self Service
- 2. Navigate to the "Benefit Enrollment Report" menu option on yourHomepage
- 3. Select the "Generate" button
	- a. Print your generated report
	- b. Update your Payroll Records based on the Report
	- c. Keep a copy of employee's individual benefit report in their personnel file

You will receive the following message when generating your ESS Benefit Enrollment Report if there are no new benefit enrollment changes since the last time the report has been generated by you or another authorized agent.

No benefit enrollment changes have been made since you last ran the report.

Generated Benefit Enrollment Reports remain on ESS for 6 months from the date generated.

#### **Deferred Comp Benefit Enrollment**

The Deferred Compensation start date on the employee's enrollment and on the ESS Benefit Enrollment Report is the **pay period begin date**.

For PeopleSoft base benefits entry you use the date on the report as the deduction and coverage begin dates.

For example: Employee A's deferred compensation start date indicated is 3/1/2020 for \$25.00. If the deduction is not automatically uploaded through the benefit enrollment outbound file, you will need to enter a new savings plan line with a deduction and coverage begin date of 3/1/2020.

## <span id="page-15-0"></span>*PAYROLL REPORTING*

\*\*\*In addition to this section on Payroll Reporting, please refer to **Appendix A - Payroll Reporting Procedures** grouped by specific Benefit Plan.

## <span id="page-15-1"></span>*DUE DATES FOR PAYROLL REPORTS:*

## <span id="page-15-2"></span>*Retirement Contributions and Wage Reporting*

Retirement contributions should be reported and paid by the 15th of each month to avoid interest charges. NDCC 54-52-06(2) provides the authority for our office to charge employers a penalty for noncompliance with the Board's established wage reporting or payroll process requirements.

### <span id="page-15-3"></span>*Insurance Billing*

Insurance billings run on the  $2^{nd}$  working day of the month and payment is due by the 15<sup>th</sup> of each month. NDCC 54-52.1-06(4) provides the authority for our office to charge employers a penalty for not remitting payment to our office by the  $15<sup>th</sup>$  of the month.

## <span id="page-15-4"></span>*Deferred Compensation Contribution Reporting*

Deferred Compensation should be reported upon completion of payroll and payments sent in soon after the report is validated. Our goal as employers is to remit funds to investment Providers on the employee's behalf in a timely manner.

## <span id="page-15-5"></span>*Service Purchase Reporting*

Service Purchase contributions should be reported upon completion of payroll and payments sent in soon after the report is validated.

# <span id="page-15-6"></span>*HOW TO SUBMIT A PAYROLL REPORT:*

There are two (2) ways that payroll reports can be submitted…….

## <span id="page-15-7"></span>*Create Payroll Report*

**Please Note:** All Insurance reports are created by NDPERS and cannot be created by employers.

To create a payroll report for Retirement, Deferred Comp, or Service Purchases, you can navigate one of the following ways:

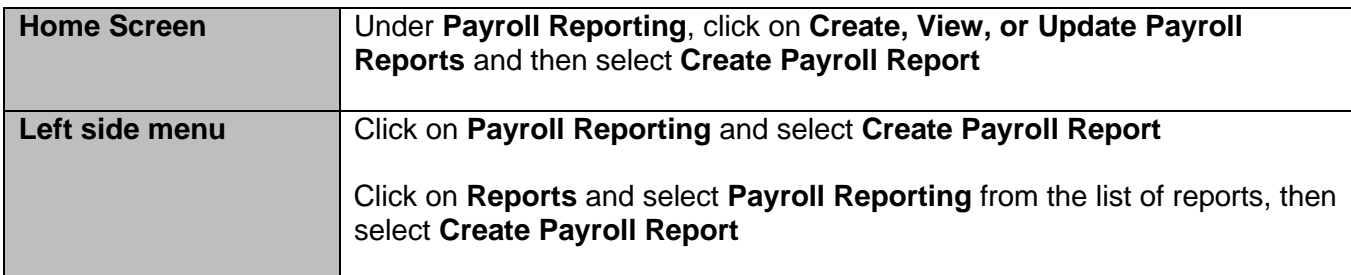

Also refer to **Quick Steps for Creating Payroll Reports** in the *Resource Library* for additional instructions if needed on how to create each type of report (Regular, Adjustment, Bonus/Retro) for each specific benefit

After you select your options for creating your payroll report, the system will then display a data-entry template in which you can enter or modify the required information more efficiently. **Please note:** This is strictly a tool to enter your required information to help speed up entry wage and contribution

information. If you need to make any other changes or add notes on any of the details, you will need to create the report first, open it up, then modify it or add notes.

## <span id="page-16-0"></span>*Upload Payroll Files*

*Please Note:* All Insurance reports are created by NDPERS and cannot be created by employers.

To upload a payroll report for Retirement, Deferred Comp, or Service Purchases, you can navigate one of the following ways:

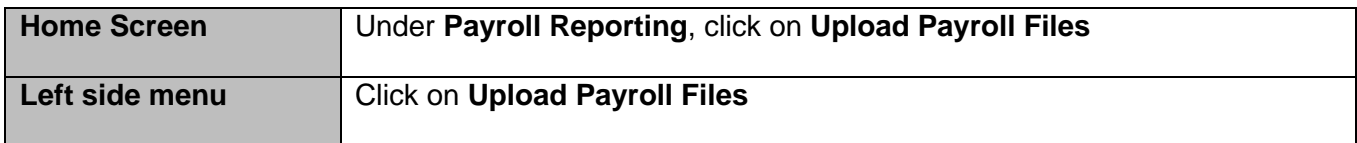

Once in the *Upload Files* screen, simply select the correct *File Type* (for either Retirement, Deferred Comp, or Service Purchases), *Browse* for your payroll file, and then click *Upload File*. It's that easy.

# <span id="page-16-1"></span>*HOW TO VIEW OR SEARCH FOR PAYROLL REPORTS OR DETAILS:*

#### <span id="page-16-2"></span>*View Payroll Reports*

There are several different ways to view payroll reports or to enter criteria to bring up specific reports :

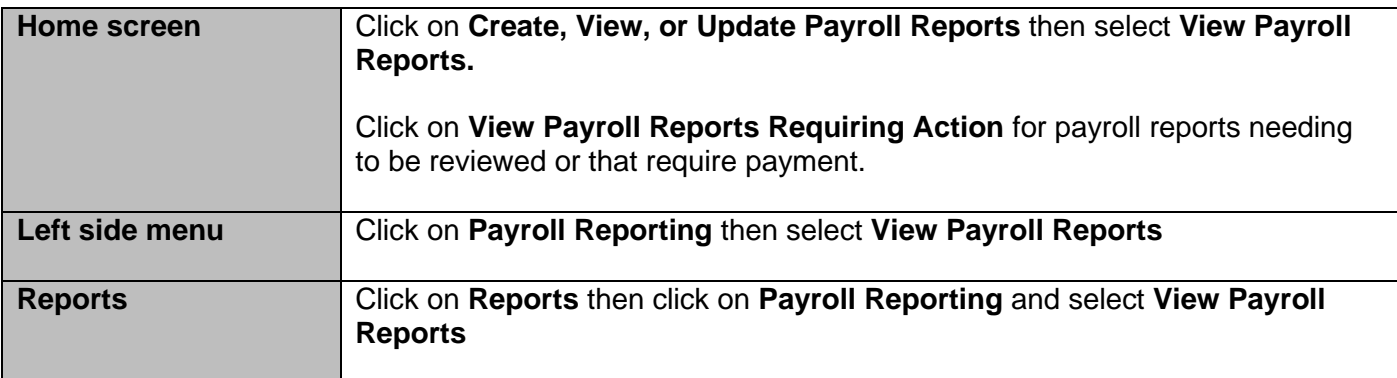

**Comments or notes**: To add any comments to the report or to any payroll details, you must first wait until the report has been created. There is no place on Create Payroll Report *template* or on the upload file to add these. Once the Report ID has been established, then you are able to add comments in the 'comments' field. After comments have been added, remember to SAVE.

**Ignoring Payroll Details or Payroll Reports:** If you are ignoring a payroll detail, add your comments in the 'comments' section and SAVE them **before** you ignore the detail. Do the same if you are ignoring the entire report.

**Rounding Differences:** Please refer to *Appendix A–Payroll Reporting Procedures–Retirement Plan* then *Payroll Report Maintenance fields and descriptions* for a description.

## <span id="page-17-0"></span>*Search Payroll Details*

This option on the Payroll Reporting screen allows you to view the payroll details of a report.

You can view details by navigating one of the following ways:

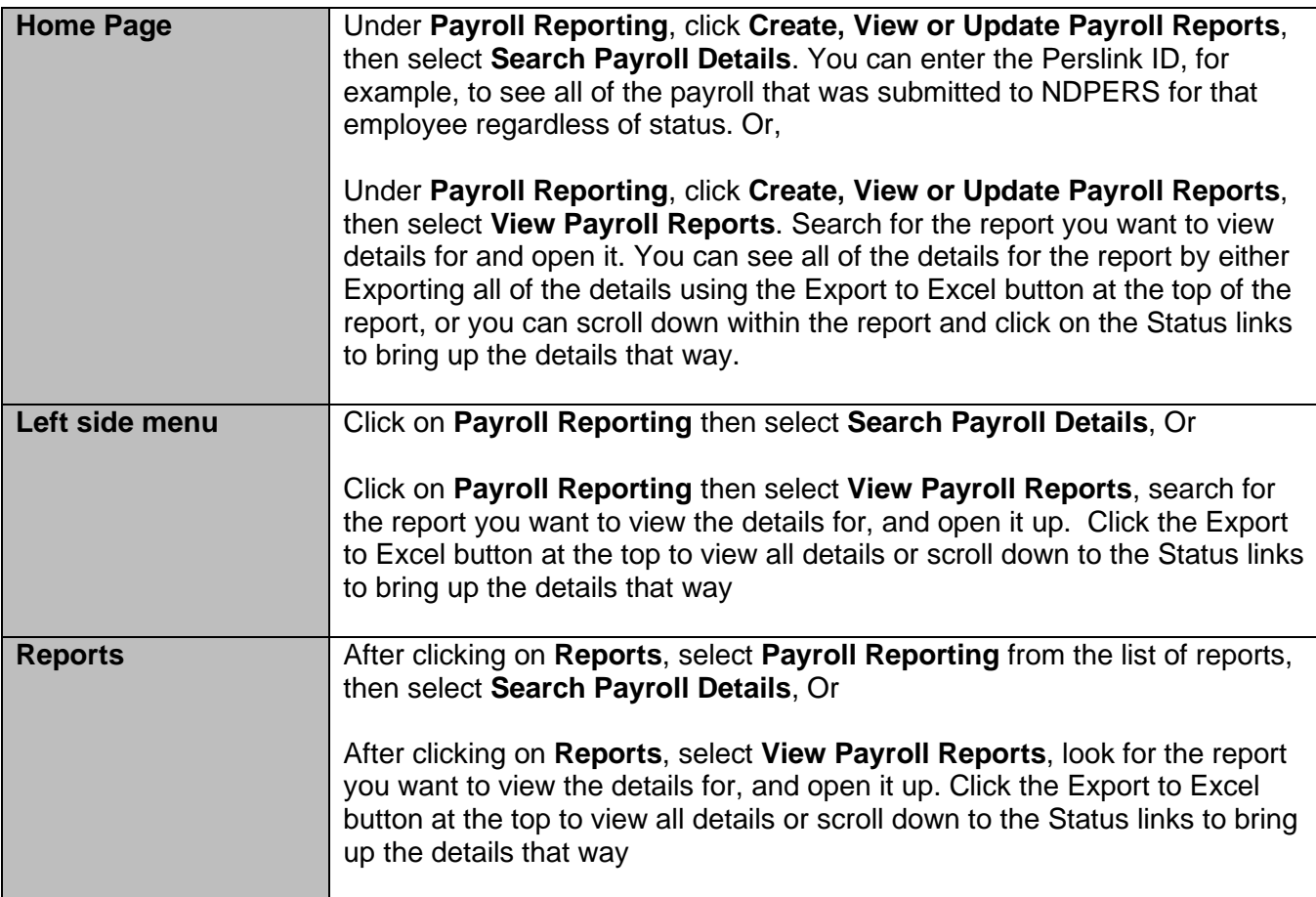

## <span id="page-17-1"></span>*HOW TO INITIATE OR VIEW PAYMENTS FOR PAYROLL REPORTS*

## <span id="page-17-2"></span>*Initiate Payment for Payroll Report (Unpaid Invoices)*

Before you can initiate a payment for a payroll report or view the remittance report, the following statuses must be displayed on the payroll report in order for the Debit ACH Request or Remittance Report buttons to appear:

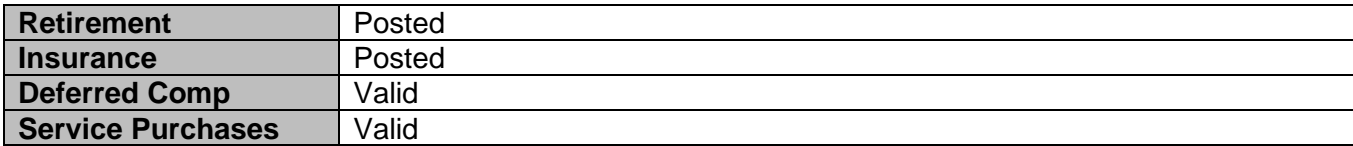

Once these statuses display, you can initiate a payment for a payroll report by navigating to the report any one of these ways:

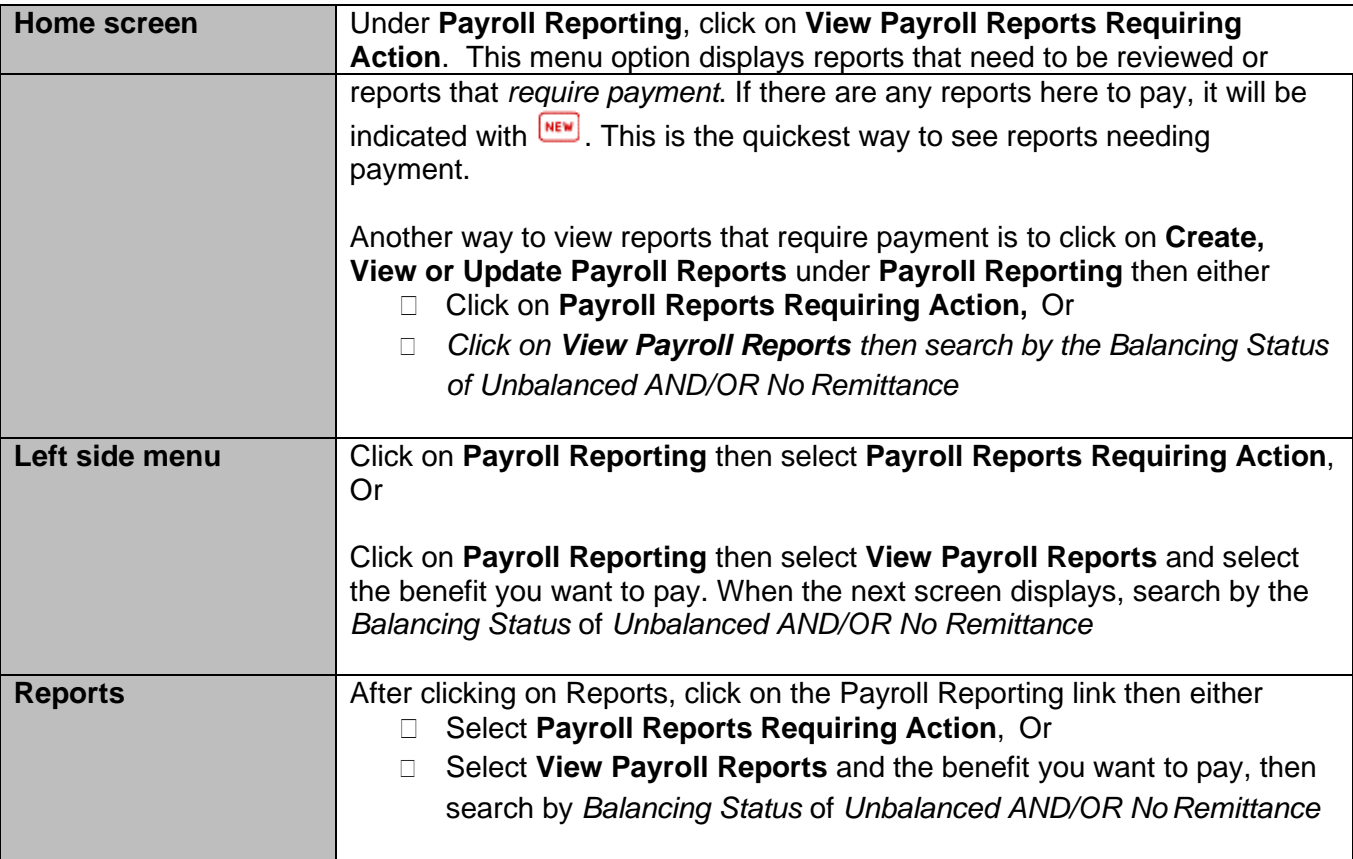

After navigating to the report you want to pay, in the middle of the screen you will find a button for the **Debit ACH Request** button and a button for the **Remittance Report.**

**SUGGESTION:** Click the Remittance Report button first and print that out. The reason you may want to do this is because after the Debit ACH payment has been applied to the report, the Remittance Report will disappear because there is no longer any payment needed.

#### **You clicked the Remittance Report button but it is not displaying?**

If you click the Remittance Report button and the Remittance does not display, it could be due to three common scenarios:

- 1) Your pop-up blocker is enabled and you need to disable it and then press the "Remittance Report" button again
- 2) The remittance report automatically minimizes or goes behind your active screen. You need to minimize the screen you have active or you need to click on the remittance report on the task bar on your computer on the bottom of your screen
- 3) You may have gone through a recent software change or upgrade. You need to talk to your technology expert if you have problems printing your remittance report. If you do not have a technology expert, the IT department with NDPERS will attempt to assist you.

#### <span id="page-18-0"></span>*Payment History*

Navigate to the *Left Side Menu* to view any current or past payments made to NDPERS.

## <span id="page-19-1"></span><span id="page-19-0"></span>*Organization Profile*

View your organization's details/demographics, authorized agents or benefit plans and rates associated with them. You can navigate there the following ways:

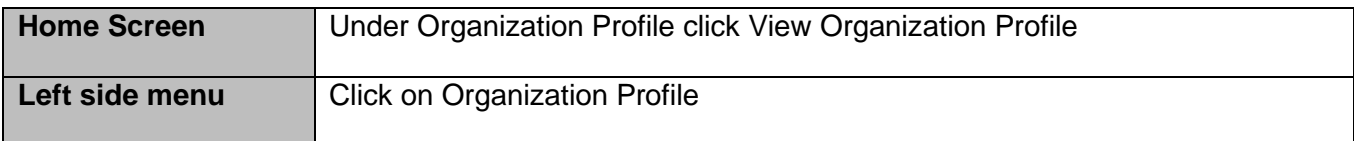

Information included in the Organization Profile:

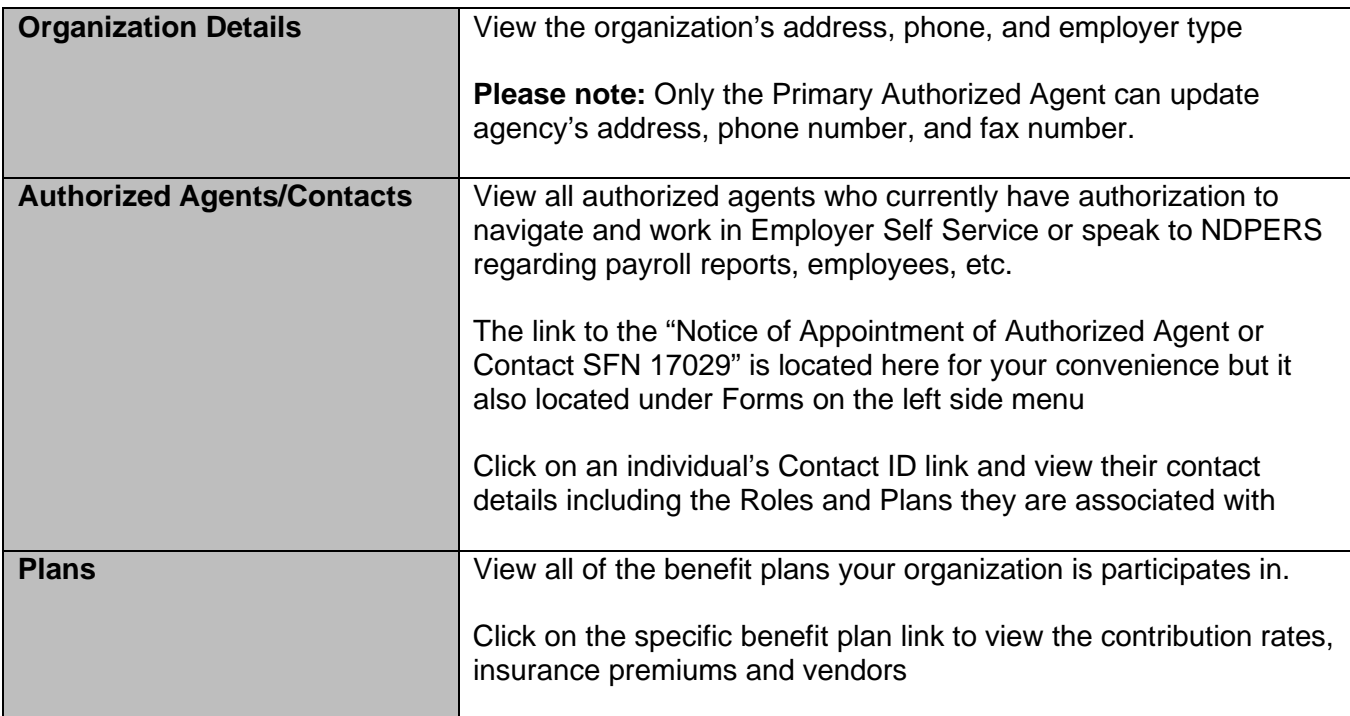

# <span id="page-19-2"></span>*RESOURCES, FORMS, & UPLOADING DOCUMENTS/FORMS*

#### <span id="page-19-3"></span>*Forms*

This directory is located on the Left side menu. Here you can find all Employer forms as well as Employee forms such as New Hire and Transfer forms, etc.

### <span id="page-19-4"></span>*Upload Documents*

This is where you can safely and securely upload forms and other documentation *(except payroll reports)* directly to NDPERS and bypass emailing or faxing. This is located on the Left side menu.

### <span id="page-19-5"></span>*Reports*

There are two ways to navigate to get to any report.

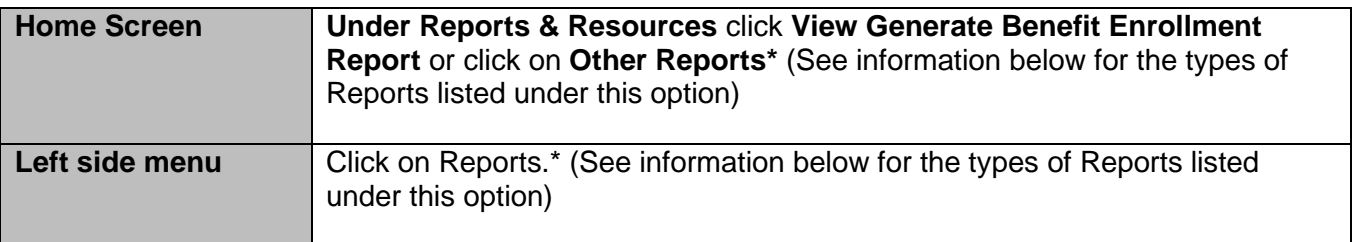

\*The following reports are available for you to generate:

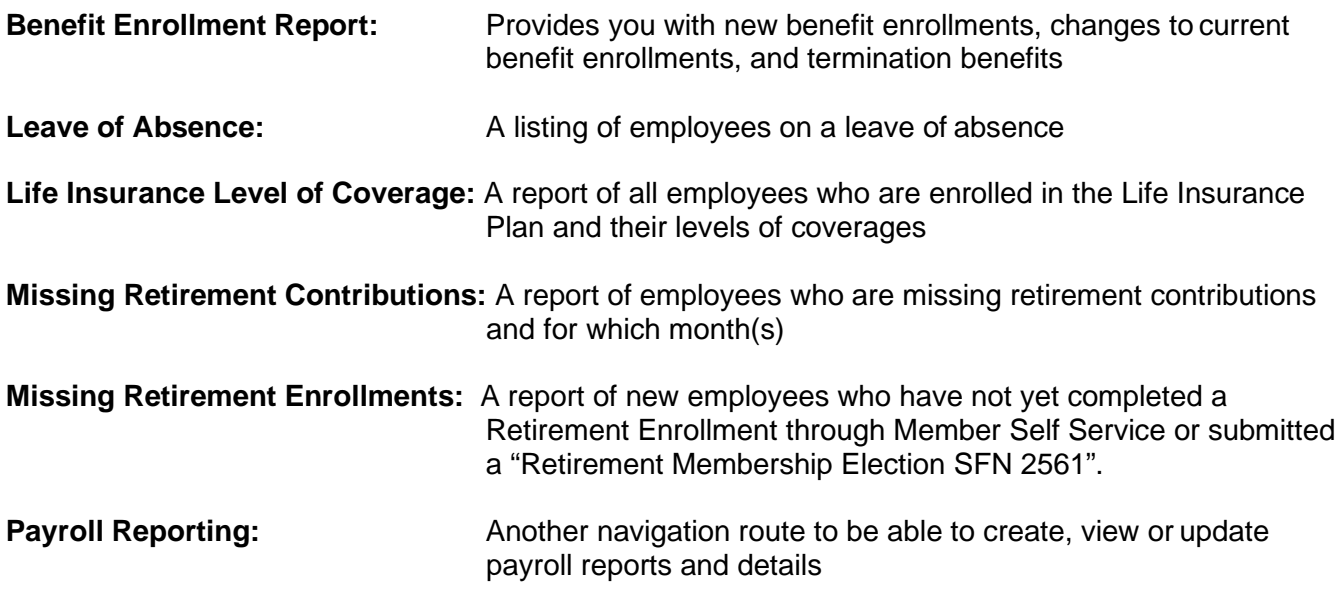

## <span id="page-20-0"></span>*Training Opportunities*

This is found on the left side menu.

Periodically, NDPERS will sponsor a seminar for authorized agents to attend. To learn more about the Employer Conference and Authorized Agent training NDPERS offers please contact NDPERS at [ndpersseminars@nd.gov](mailto:ndpersseminars@nd.gov)

## <span id="page-20-1"></span>*Resource Library*

This is found on the Left side menu.

The Resource Library is where you can view more information on Benefit Plans & Payroll Reporting information. Documents here can help you find answers to some of the questions you have or further information on benefit plans.

This library contains links to the following:

#### *Employer Reporting:*

- *2016-1 Payroll Reporting Avoid Common Mistakes that can affect your Employees' Retirement*
- *Creating Payroll Quick Steps Deferred Comp*
- *Creating Payroll Quick Steps RETIREMENT*
- *Creating Payroll Quick Steps ServicePurchases*
- *Employer Self Service (ESS) Guide this includes Payroll Reporting and Benefit Plan eligibility, enrollment periods, etc.*

*Insurance Plans* – handbooks for each insurance plan

*Retirement Plans* – handbooks for each retirement plan

*Deferred Comp* – handbook for Deferred Comp

As resources are added to your library, we will announce the updates in our email communications that periodically go to Authorized Agents.

## <span id="page-21-0"></span>*HOW DO I REPORT A PROBLEM WITH MY PAYROLL REPORT, EMPLOYEE ISSUE OR OTHER QUESTIONS I HAVE?*

#### <span id="page-21-1"></span>*Report a Problem*

Contact NDPERS by submitting a Contact Ticket with the description of the problem and contact information. "Report a Problem" is found on the Left Side Menu.

Based on the "Problem Type" and benefit, your request will be routed to the appropriate accounting staff member.

You will also be able to view the History of your submitted requests.

# *APPENDIX A*

## *PAYROLL REPORTING PROCEDURES*

# Retirement Plan

## **Payroll Reports**

#### New Employees

<span id="page-22-0"></span>Before submitting a New Employee's Retirement contributions, please ensure your new hire has been enrolled; otherwise, the contributions cannot be posted.

<span id="page-22-1"></span>The **employee's new hire information must be entered into ESS (Setup New Employee)**. (State employers that are on the PeopleSoft payroll system, including Higher Education, will not need to complete this step through ESS, except for **Temporary Employees** as PeopleSoft will transfer the information to PERSLink).

If the below error message is encountered while entering the employee details, please contact our Benefit Enrollment Specialists.

• The personal information entered does not match information on file. Please ensure all information is entered correctly or call NDPERS for assistance.

Once the new hire information is posted, NDPERS creates and assigns a unique NDPERS PERSLink ID. NDPERS Benefit Enrollment Specialists will automatically enroll your new hires into the appropriate retirement plan based upon the information submitted for job class, participation status and employment type.

A notification will be sent to your ESS Message Board advising you that a change has occurred and you need to run the Benefit Enrollment Report. This information should be used to accurately enter your employee's plan and deductions in your payroll system. (State Employers, excluding Higher Education, that are on the PeopleSoft payroll system will not need to complete this step through ESS, except for Temporary Employees as PERSLink will transfer the information to PeopleSoft. If this does not occur, the elections will need to be entered manually into Base Benefits).

Note: Even though the enrollment in this mandatory plan will happen automatically, you still need to encourage your employees to update their designation of beneficiaries. SFN 2560 Designation of Beneficiary for the Group Retirement Plan can be located on our website, [Home | NDPERS](https://www.ndpers.nd.gov/) or the form is also available in ESS under Employee Forms.

#### Benefit Enrollment Report

Please generate this report after new employees have enrolled in the Retirement plan, employees have terminated employment, or employees' statuses are updated causing the plan to change. It is important to be able to setup the plans, amounts, changes, etc. in your payroll software before you run payroll to ensure that employee deductions are correct.

#### Contribution Calculations

**NDPERS Calculated Contributions** are formulated when three pieces of information are received for the employee: (1) New Hire information (2) Enrollment into the Retirement plan and (3) Wages.

If the system is not calculating contributions for an employee, this may be due to a couple of reasons:

- 1) The employee is new and has not been setup as a new employee in ESS, their enrollment has not been received, or both.
- 2) The 'Plan' submitted on the payroll detail may have been submitted incorrectly or not at all. If the system does not know which plan the employee is on, it will not know which rate to use when calculating contributions. Different plans have different rates.

#### Comments / Notes

Comments are an effective communication tool between NDPERS and the employer regarding issues on the payroll in review. Certain errors or warnings **require** documented communication before we can move forward and **ALL adjustments** must be explained. The Comments box should be used on the payroll details and/or payroll reports to accomplish this.

Adjustments, Bonuses, and Retro Pays must ALL be approved and posted by NDPERS staff. Before we can post them, we need to understand and agree with the reasons for the adjustments and the time periods. In addition, without applying contributions to the appropriate month(s), an employee's Final Average Salary (FAS) calculation could be impacted when they apply for Retirement or Disability benefits. If the FAS is incorrect, and the employee has since retired or is now on disability, he/she very likely will end up having to pay back the difference after the information has been corrected. So it is very important to enter, identify and verify the information up front to prevent any inconveniences for the member.

#### Examples of instances on payroll details or reports that NDPERS requires comments on:

- 1) **Adjustments**  For each payroll adjustment, indicate *What* the adjustment is for, *When* it should be applied (what month(s)), and *How much*  to each month. (Example: A Negative Adjustment was reported in May 2017 in the amount of -\$400.00. Comment: Adjustment is to back out overtime that was reported in January and February 2017. Please back out \$200 from January and \$200 from February.)
- 2) **Bonuses**  Reportable bonuses must be annualized (spread over 12 months). Also indicate what type of bonus it is and which 12 months it applies to. (Example: Performance bonus for July 2016 through June 2017).
- 3) **Retro Pays** –Indicate **what** the retro pay is for and **what month(s)** it applies to. (Example: Retro pay was reported on the June 2016 payroll report. Comment: Retro pay is for a pay increase for January 15th through March 31, 2017. Please apply \$100 to January, \$200 to February, and \$200 to March)
- 4) **Ignoring Details or Reports**  *Please note: Ignoring does not suppress the warning it deletes the wages and contributions*. If a detail needs to be ignored, put a note in the comment box and SAVE your comment. Then proceed to click the Ignore button.
- 5) *Salary Amount change is only allowed within the plan acceptable variance* **Warning**  (Salary Variance warning) If you see this warning, you need to explain why the wage is abnormally high or low compared to the previous month. You might comment that you had three payroll periods this month, or this is the first full month back to school, or last month the employee had significantly reduced hours due to unpaid leave of absence but is back to normal salary now. If non-reportable wages were inadvertently included in the reported wages then they must be backed out. (Example: Employee was on unpaid leave from March 27-April 17 resulting in a lower reported wage in April 2017. May's report should be back to the normal reporting wage.)
- 6) *Contributions are reported for LOA Period* **Warning**  If this warning displays, it's possible the wages reported are for donated leave or annual leave taken and this is what you would write in the notes section. If you see this warning and the employee has returned to work, then update the employee's status in ESS with the Date of Return.

#### Payroll Report Maintenance Fields & Descriptions

\*\*Please view this screenshot of the Payroll Report Maintenance screen along with the table that immediately follows it for descriptions of field names and what is included in the calculations.

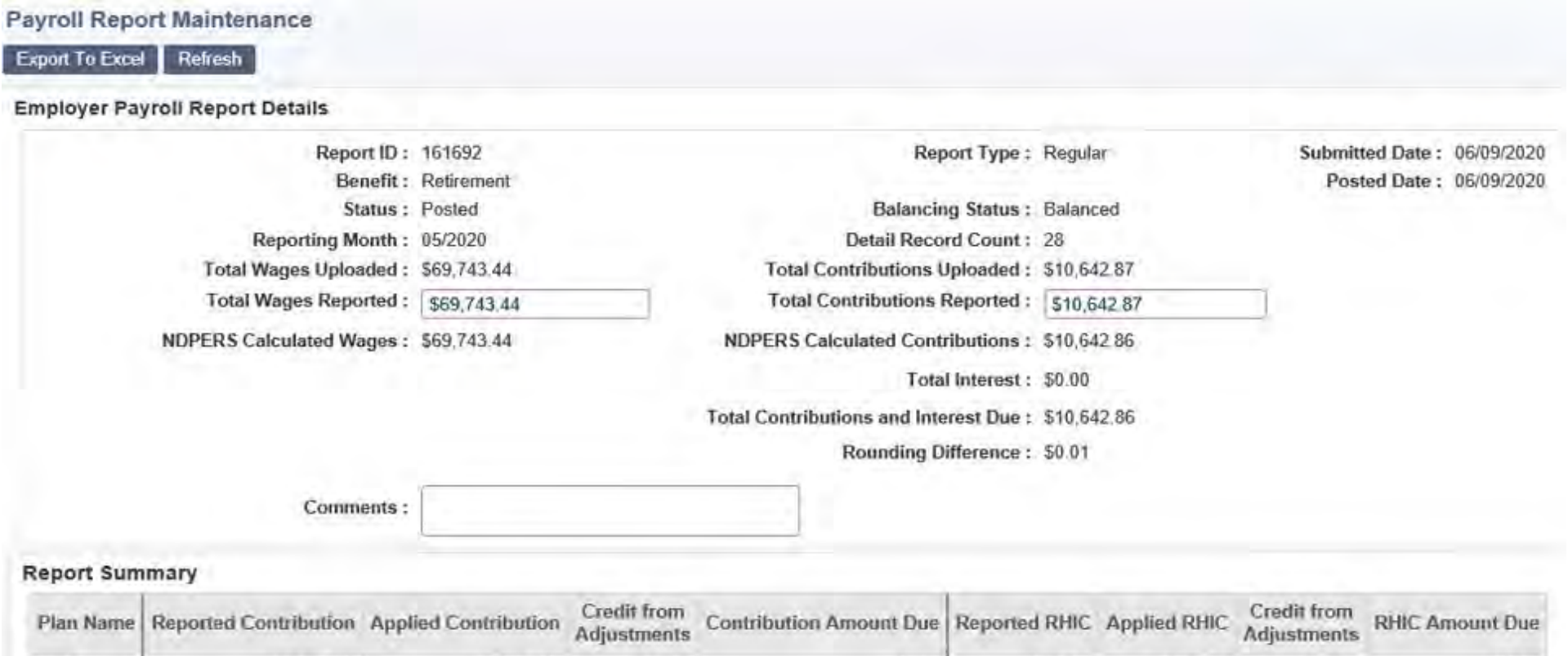

\$0.00

\$795.07

\$795.07

 $$0.00$ 

\$0.00

#### **Report Details**

Main

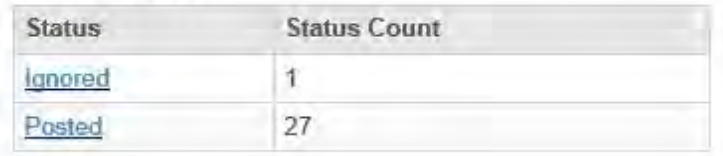

\$9,847.79

\$9,847.79

\$0.00

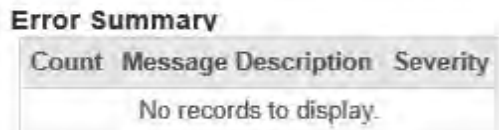

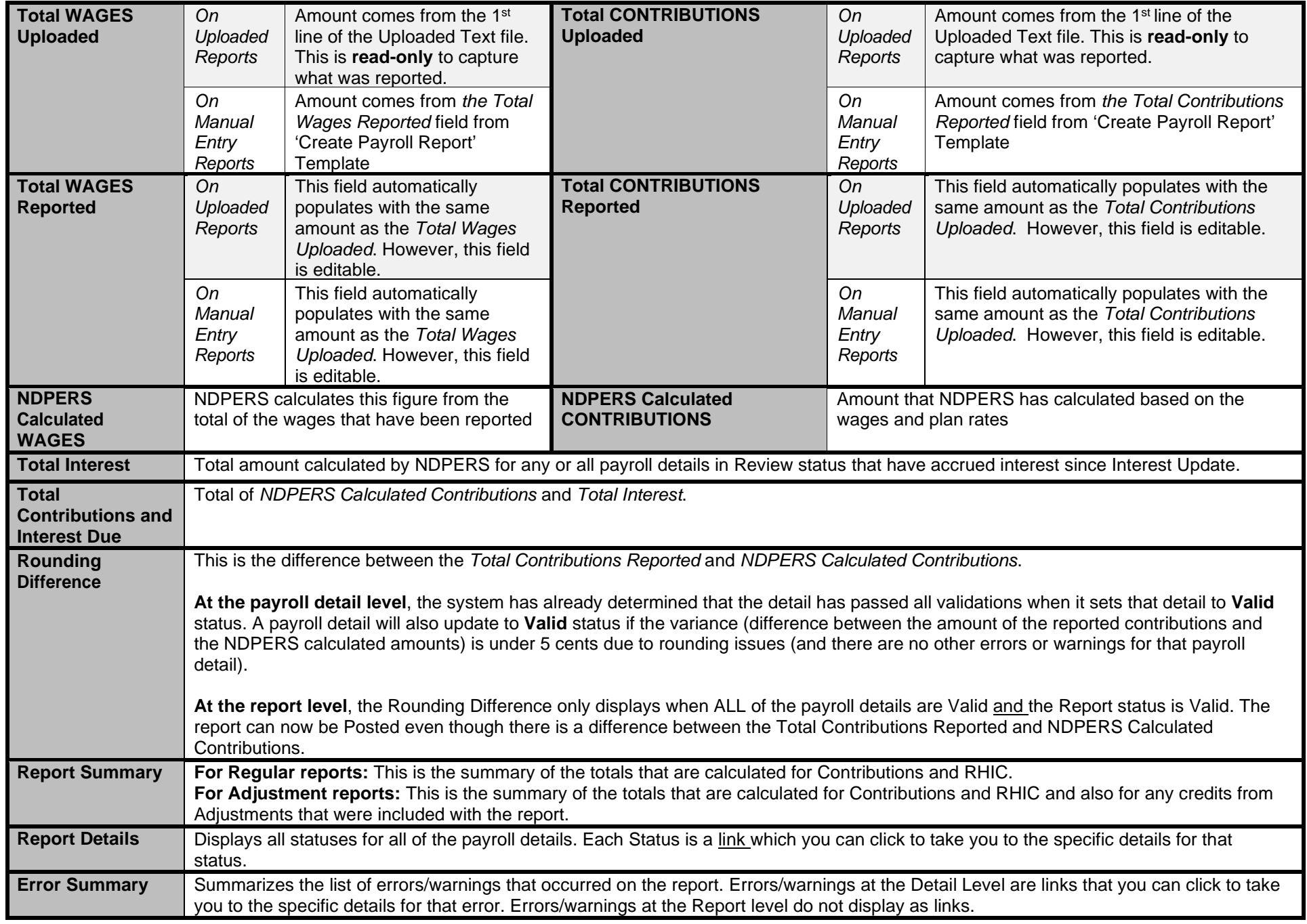

### Insurance Billings

#### Removing Employees from Insurance Billings:

If you notice that an employee is on the billing that shouldn't be, remember that Insurance billings are driven by enrollment. If an employee is enrolled in a plan at the time the billing is generated, they will be on the payroll report. The only way to remove the billing is to correct the enrollment. First check to see if the employment has been terminated in Employer Self Service (ESS). If it hasn't been done, enter the employee's termination information. After NDPERS processes the termination, you can reload the payroll report and the terminated employee will no longer be on the billing.

*NDPERS would like to remind employers that participate in the group Insurance plans of the Administrative Rules pertaining to final payment of Insurance premiums for terminating employees. Administrative Code section 71-03-04-01 pertaining to state agencies and section 71-03-07-01 pertaining to political subdivisions clarify that an employee's Insurance coverage continues through the month following the Last Date of Service*  with the agency. This means the employer must remit premium payment for insurance coverage for the month following the month of termination in *order to comply with this requirement. In addition, when an employee transfers from one participating employer to another, the new employer is responsible for submitting the premium for the first of the month following the month of employment.*

If employment has been terminated and employee is still on the billing, please contact NDPERS for assistance.

#### Adding Employees to Insurance Billings:

Call NDPERS to confirm that the application has been received or the on-line enrollment has been processed

## Payroll Reports

#### Payroll Report won't Post

If your payroll report won't post, make sure the "Total Premium Amount Reported" you entered matches the "Total Premium Amount Calculated". If it doesn't, correct the amount and save. You should then be able to post the report. If you are still unable to post it, contact NDPERS.

#### Report Takes too Long to Load

When you open a payroll report, PERSLink checks to see if there have been any additions/changes to enrollments for your organization. If there are, the bill will be changed accordingly. This will happen any time you open the report while it is in Review or Valid status.

#### Adjustment Reports

Adjustment reports are created when there is a change in enrollment for a period prior to the next billing cycle. For example, if an employee gets married in April, they would be able to add their new spouse to their Insurance plans effective May 1. If they get their enrollment done after the May billing has been posted, an adjustment report will be processed with a negative adjustment for the single plan rate and a positive adjustment for the new rate. This report can be paid right away or you may submit payment with your next monthly billing.

If there is a change in enrollment that creates a negative amount, you can deduct that amount from your next monthly billing.

You will want to watch your benefit enrollment reports and adjustment reports to make sure that you are being billed correctly and deducting the appropriate premiums.

#### **Processing Monthly Insurance Billing**

The Insurance bill is created by NDPERS each month and is available on the 2<sup>nd</sup> working day of the month. It can be found on the Dashboard or by searching in the Payroll Reporting section of ESS.

When the report is opened, it is automatically reloaded. Reloading may take several minutes depending on the size of your organization. It will reload whenever it is opened until the report is in READY TO POST or POSTED status.

After you have reviewed the report & resolved errors (see next page):

- 1. Enter the Total Premium Amount Reported this must match the Total Premium Amount Calculated
- 2. Click on the Save Button. This will put the report into Valid Status.
- 3. Click on the Submit button. The report will now be "Ready to Post".
- 4. Click on Refresh and when the status has changed to Posted, the Debit ACH Request (where applicable) and Remittance Report buttons will be available.

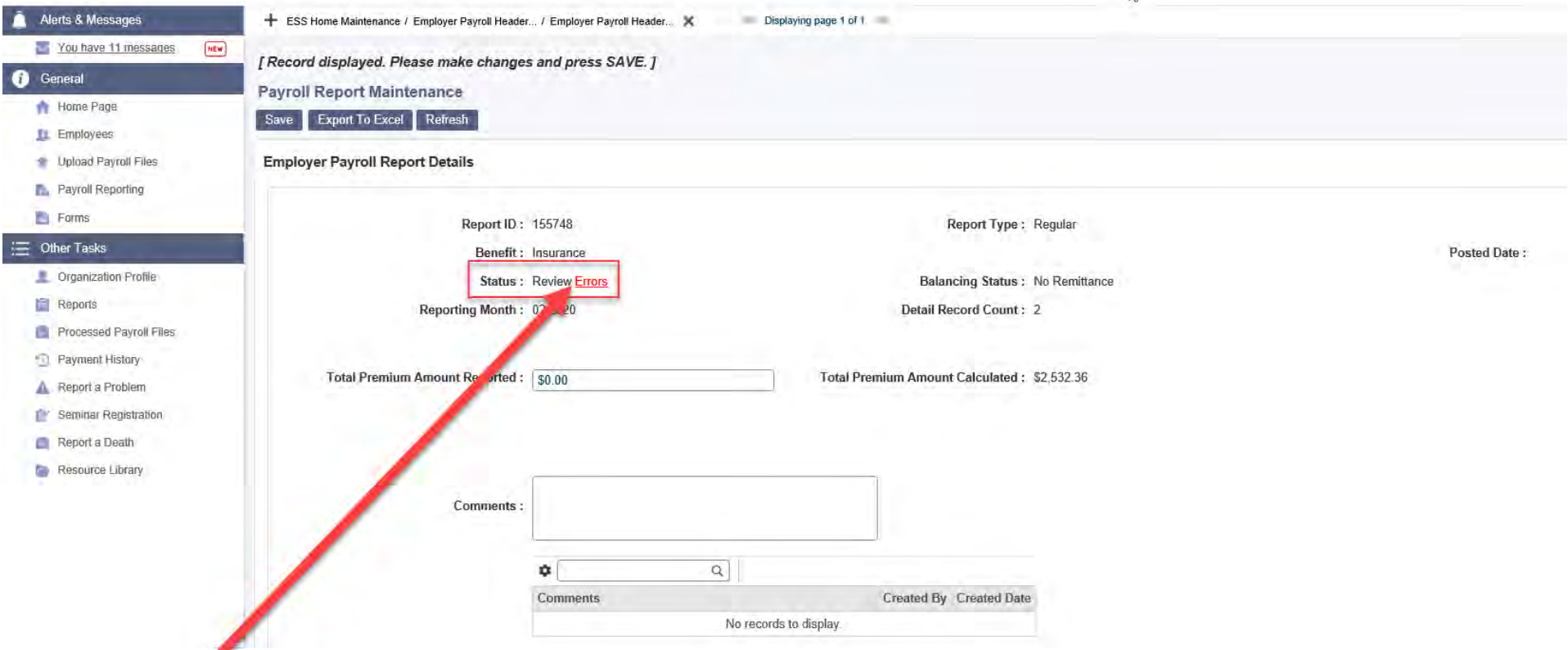

Clicking on the **Errors** hyperlink will take you to the Error Summary. Until the report is in Valid Status, the error below will always show.

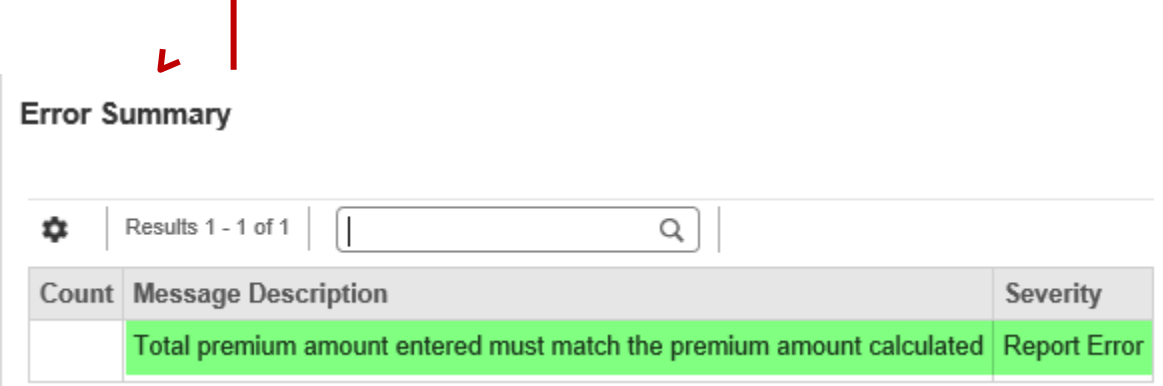

## **Payroll Reports**

#### Contribution Calculations

Total Contribution Reported should be entered off of the payroll report that totals the deductions withheld from your employees for NDPERS 457. As an employer, if you offer other 457/403(b) those amounts are not to be included in the reported amount as it is not payable to NDPERS. An employer can still verify this amount by referring to the Total Contributions From Details for Other 457. Please ensure this matches the total remitted to the investment provider so PEP is calculated accurately for participating employees. NDPERS Calculated Contributions is system generated based upon the employees NDPERS currently reflects enrolled. If these two numbers do not match, the report will be in review and the employer needs to determine why there is a variance. The Report Details will reflect any employees currently in review. If all Report Details are Valid, please refer to the Error Summary at the end of the payroll report. Comments can be entered and saved at the detail level or header level and are an effective communication tool between NDPERS and the employer regarding errors on the payroll report in review.

Within the employee detail, there are now three columns that will reflect amounts including; Original Amounts, Reported Amount and Amount from Enrollment.

- 1. Original amounts will reflect the amount entered at the time the report was created whether the report was created manually or a file uploaded.
- 2. Reported amount will also reflect the original amount but can be edited if needed to reflect a new amount if an error was made initially. If this amount is changed a comment should be entered to reflect why.
- 3. Amount from Enrollment will be the contribution amount NDPERS reflects the employee currently enrolled with.

The Reported Amount and Amount from Enrollment should match; otherwise, the detail will remain in review.

#### Adding Employees to Payroll Report

If it is determined an employee is missing from the payroll report, click New Detail at the top of the payroll report and their information will need to be entered manually.

#### Ignoring Payroll Details or the Entire Payroll Report

If it is determined an employee is on the report and should not be, their detail can be ignored. If it is determined, an entire payroll report was created in error the report can also be ignored. It is important for documentation purposes any details or payroll reports ignored should have a comment indicating why. Please enter a comment, click save and then Ignore. The comment needs to be entered prior to ignoring; otherwise, you will be unable to enter one afterwards.

#### Potential Reasons Contributions are Rejected for NDPERS 457

- □ NDPERS has no enrollment form on file employee electing this benefit or employee did not enroll online through MSS.
- □ Employer began the deduction too early. Benefit Enrollment Report reflects pay period start date not paid date.
- □ The form was not signed and dated prior to when the wages were earned, not paid. New hires are not eligible to participate their first month. A deduction form signed in June would be only allowed on July earnings. It then should first appear on the related pay check date for those earnings**.**

#### Other 457/403(b) Contributions

For employers that offer other 457/403(b), not NDPERS 457, the contributions can now be updated off of the template when creating the payroll report for Deferred Compensation. If an employee has increased/decreased their contribution amount, you can do the following within the payroll report:

- Sort by any field so you are able to locate the employee
	- $\triangleright$  Then in the contribution 1 column change the amount to reflect the new deduction amount and the effective date of change will be the pay period start date of the payroll report
- This change will automatically feed into our system and make the correction

The only time you will need to utilize the "Enroll in Other 457/403(b)" feature is for an employee that is contributing for the first time.

## *SPECIAL EMPLOYMENT ARRANGEMENTS & CONTRIBUTION REPORTING*

**Employees With or Without a Written Agreement -** This is generally for the schools/higher ed. Refer to the document *Decision Tree – Retirement Contribution Reporting* on NDPERS website to understand what the definitions are and whether to report wages or not. Included in this document is also a summarized version of Eligibility

#### **Employed in Same Occupation by More Than One Participating Employer**

If the sum of all hours worked for all employers combined is at least 20 hours a week for at least twenty (20) or more weeks of their employment year, each participating employer must report the wages earned and pay the required retirement contribution.

#### <span id="page-32-0"></span>**Employed in Different Occupation by More Than One Participating Employer**

Hours worked in unrelated jobs may not be combined to meet eligibility requirements. Each job should be evaluated separately and if the individual works at least 20 hours a week for at least twenty (20) or more weeks of their employment year, each employer must report the wages earned and pay the required retirement contribution.

#### <span id="page-32-1"></span>**For seasonal employees who work less than 12 months a year, but are paid over a longer time period:**

If salary is paid over a time period greater than an employee's actual physical time at work, a salary agreement or arrangement between the employer and employee must be in place. Whether it is a written document or verbally agreed upon, NDPERS will abide by the terms of the salary agreement and process wages accordingly.

**1) If salary is paid over a 12 month period for a 9, 10, or 11 month seasonal employee and a written or verbal salary agreement or arrangement is in place, then the salary must be remitted to NDPERS for the agreed upon period. (The same idea would apply if salary is paid over a 10 or 11 month period for a 9 or 10 month seasonal employee)**

*Example*: Employee works 9 months a year but is paid over 12 months. Employee status should be entered as Seasonal 9 month. Employee has agreed with employer to be paid out less wages each month so that wages will be paid through the summer months. Employee begins working in August and ends work in May. Employer remits wages each month from August through July. This gives employee 12 months of wages.

**2) If salary is paid over a 12 month period for a 9, 10, or 11 month seasonal employee and a written or verbal salary agreement or arrangement is in place and the remaining wages of the salary arrangement not yet paid to the employee, are submitted in a lump sum at the end of the school year, the wages will be spread forward to the appropriate months to fulfill the terms of the salary agreement.**

*Example:* Employee works 9 months a year but is paid over 12 months. Employee status should be entered as Seasonal 9-month. Employee has agreed with employer to be paid out less wages each month but is paid out the remainder of their salary agreement in when school ends for the year, providing employee with pay over the summer months. Employee works August through May and is

paid out remaining salary agreement in May as a lump sum. To fulfill the salary agreement, NDPERS will spread the remaining salary payout over May, June, and July to give the employee 12 months of pay.

- **3) Salary agreements/arrangements in place at the start of the school year cannot be changed during the school year. Please keep this in mind at the beginning of the academic year, especially for employees who are consideringretirement**
- **4) If an employee is seasonal, be sure to mark this status when entering employment information into ESS. If this is not done, the system will expect to have contributions for all months of the year and will 'mark' the months where the employee would not be working as having 'missing' contributions. This will then generate a follow-up call or email from staff to find out why contributions are 'missing'. If seasonal status is selected, then the system will 'overlook' the months the employee is off and will not count them towards 'missing contributions'.**

## *DEFINITION OF WAGES & SALARY*

Wages or salary includes the actual gross dollar compensation paid to an employee and is the employee's earnings in eligible employment. When voluntary payroll deductions are entered into payroll, please ensure the deductions don't inadvertently reduce the gross wages.

> For example: Joe Smith earns gross reportable wages of \$5,000.00. He elects to participate in the following benefits: AFLAC \$20.00 Horace Mann – Supplemental Insurance - \$30.00 Vision Insurance - \$15.00 \$5,000.00 is the amount that should be reported to NDPERS not \$4,935.00.

#### <span id="page-34-1"></span><span id="page-34-0"></span>The following **ARE** considered Wages or Salary:

- Amounts deducted from an *employee's salary* at the employee's option to a qualified Section 125 cafeteria plan (Flex Comp), 401k plan, 403b or 457 plan
- Employee contributions tax deferred under a salary reductionagreement
- Performance or Longevity Bonuses are considered salary *but must beannualized*

The following are **NOT** considered Wages or Salary:

□ Amounts contributed by *emplover* to a qualified Section 125 cafeteria plan (Flex Comp), 401k plan, 403b 414(h) or 457 plan

Fringe benefits such as, but not limited to:

- □ Lump sum payouts of unused sick leave, personal leave, vacation or annual leave. (Any payment issued after the last regular payroll paycheck date is considered a lump sum payout of leave and not reportable. However, any leave used, hour for hour, prior to termination as a substitution in place of actual hours worked is reportable.)
- $\Box$  Overtime (Including hours over 40 hours/week paid at Straight Time)
- $\Box$  Housing allowances
- $\Box$  Transportation expenses
- $\Box$  Early retirement incentive pay
- □ Severance Pay
- $\Box$  Medical insurance
- □ Workforce Safety and Insurance benefits
- $\Box$  Disability insurance premiums or benefits
- Salary received by an employee in lieu of previous employer-provided fringe benefits under an agreement between the employee and

P a g e | **34**

participating employer. *Example:* An employer who previously paid for an employee's life insurance but now does not participate in the plan, decides to pay the employee extra pay for what would have been paid in for that employee benefit.

- □ Retention or Recruitment Bonuses
- □ Shift Differential
- □ Oil Patch Add-On

# *APPENDIX D*

## *QUICK STEPS FOR CREATING PAYROLL REPORTS*

To view steps on how to create a payroll report, refer to the following documents under the *Resource Library* in ESS:

<span id="page-36-1"></span><span id="page-36-0"></span>RETIREMENT – Creating Payroll – Quick Steps – RETIREMENT DEFERRED COMP – Creating Payroll – Quick Steps – Deferred Comp SERVICE PURCHASE – Creating Payroll – Quick Steps – Service Purchases